# Uputstvo za korišćenje Google colab svezaka za rad sa CUDA-om

#### Korak 1 - kreiranje google naloga

Kako biste mogli da koristite Google colab sveske, neophodno je da imate google nalog praktično Gmail adresu. Možete koristiti svoje već postojeće, ali nije loša ideja napraviti novi nalog koji ćete koristiti isključivo u svrhe ovog predmeta.

# Korak 2 - preuzimanje potrebnih biblioteka i skupova podataka za testiranje

Kako biste mogli da pokrećete sve primere i da radite testirate rešenja, neophodno je da preuzmete potrebne biblioteke i skupove podataka. Zapakovanu arhivu sa svim ovim stvarima možete preuzeti sa sledećeg linka:

[https://drive.google.com/uc?id=1UWn-8wOfHfLbww1Rz7XJmNXvkV52UGLu&export=do](https://drive.google.com/uc?id=1UWn-8wOfHfLbww1Rz7XJmNXvkV52UGLu&export=download) [wnload](https://drive.google.com/uc?id=1UWn-8wOfHfLbww1Rz7XJmNXvkV52UGLu&export=download)

# Korak 3 - postavljanje materijala na lični Google drive

Nakon preuzimanja, otpakujte arhivu na svom računaru. Otpakovan direktorijum bi trebalo da ima sadržaj kao na sledećoj slici:

priprema-dataset-reconstruct.zip

priprema-dataset-enlarge.zip

libwb.zip

dataset-v11-reduction.zip

dataset-v11-conv.zip

dataset-v10-thist.zip

dataset-v10-hist.zip

dataset-v9.zip

dataset-v8-imgblur.zip

Potrebno je da svaki od ovih 9 .zip fajlova postavite na sopstveni Google drive nalog. Možete odjednom na drive postaviti čitav direktorijum, ili postavljati jedan po jedan .zip fajl.

## Korak 4 - pravljenje lične kopije Google colab svezaka

U dnu ovog dokumenta nalaze se linkovi ka Google colab sveskama koje će Vam biti potrebne za računarske vežbe. Nakon otvaranja bilo kog od linkova, ako već niste ulogovani, imaćete opciju "sign in" u gornjem desnom uglu. Potrebno je ulogovati se pomoću Google naloga kako biste mogli da izvršavate kod.

Ukoliko se samo ulogujete i nastavite rad na istom linku, moći ćete da izvršavate kod i menjate ga u pokrenutoj sesiji, ali nećete moći da sačuvate izmene. Da biste to mogli da radite izaberite opciju "Copy to Drive":

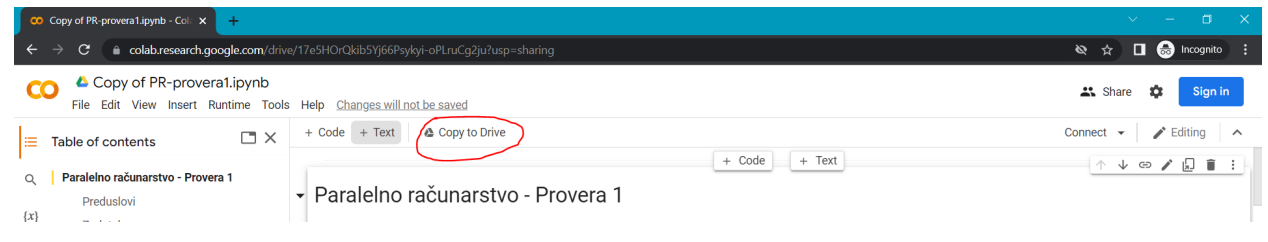

Nakon ovoga automatski ćete biti preusmereni na link sa svojom ličnom kopijom Google colab sveske, koju možete menjati i čije izmene možete čuvati. Ovako kreirane kopije svezaka možete naći na svom Google drive nalogu, u folderu sa nazivom "Colab Notebooks" koji će automatski biti napravljen. Potrebno je napraviti kopiju za sve sveske čiji linkovi se nalaze u dnu dokumenta.

Nakon što napravite kopiju, u gornjem levom uglu kliknite na strelicu pored *Connect* i izaberite opciju *view resources*. U prozoru koji će se otvoriti, kliknite na opciju *Change runtime type*. U formi koja se bude prikazala, iz padajućeg menija *Hardware accelerator* izaberite opciju *GPU* ukoliko već nije izabrana.

# Korak 5 - izmena linkova u Google colab sveskama u sekciji "preduslovi"

Otvorite kreiranu kopiju prve Google colab sveske. Idite do sekcije "Preduslovi". U toj sekciji naći ćete dve (u nekim sveskama i više) komandi kojima se sa odgovarajućih linkova skidaju i smeštaju u lokalno skladište Vaše sveske potrebne biblioteke i test podaci. U ovim linkovima neophodno je promeniti "id" deo koji označava odakle će preuzimanje biti izvršeno. Treba ga izmeniti tako da ukazuje na .zip arhive koje ste prethodno smestili na svoj Google drive. Za početak, na Google drive-u među ovim arhivama pronađite onu pod nazivom "libwb.zip". Klikinte desnim klikom na ovu arhivu i izaberite opciju "Share". Nakon toga, u formi koja vam se pojavila promenite opcije za deljenje sa "Restricted" na "Anyone with a link", i ostavite "Viewer" privilegije kao na slici ispod:

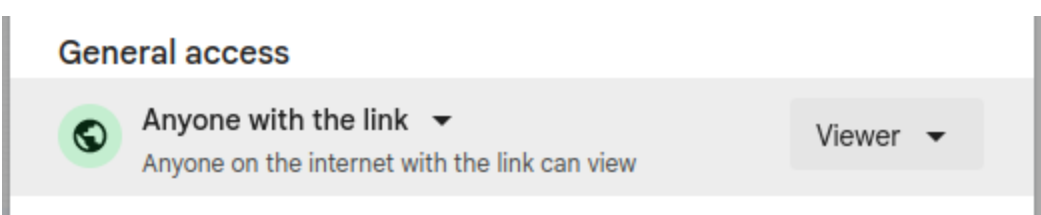

Nakon toga, kopirajte link ka fajlu i *paste*-ujte ga u neki editor teksta. U linku, između */d/* i */view* dela nalazi se ID do vašeg fajla. Prekopirajte ga.

Idite do svoje kopije prve Google colab sveske i u prvom linku u preduslovima zamenite "id" deo prekopiranim ID-jem arhive sa Vašeg Google drive-a. Deo koji treba zameniti u linku u Google colab svesci označen je žutim markerom na sledećoj slici:

#### Preduslovi

Pre nego započnete implementaciju zadataka, obavezno izvršite kod iz ćelije ispod. Kod će:

- · skinuti kompresovanu biblioteku libwb koja se koristi u zadacima i raspakovati je na putanju /usr/local/libwb.
- · skinuti set podataka za testiranje rešenja zadatka i raspakovati ga na putanju /home/cuda

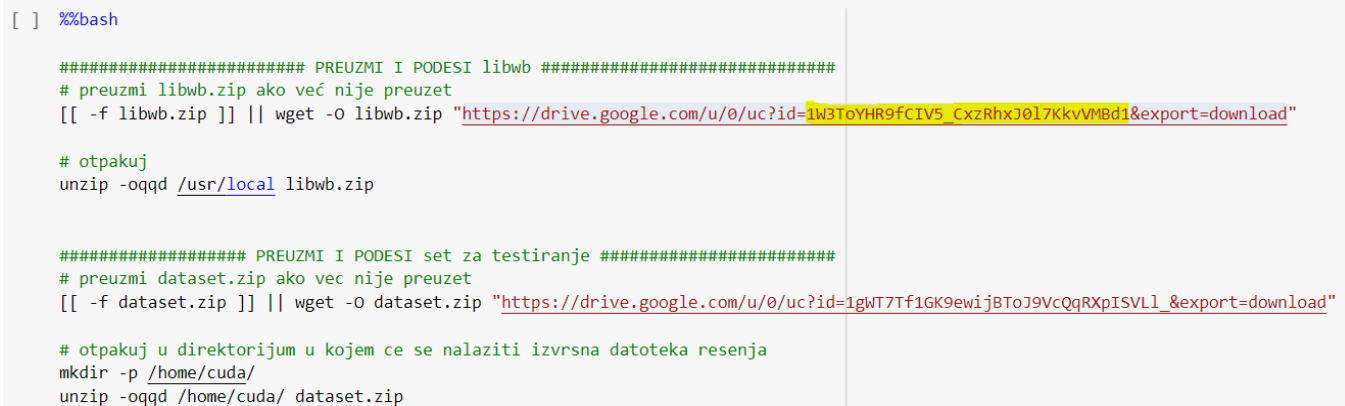

U svakoj svesci se u sekciji sa preduslovima prvo nalazi link ka "libwb" biblioteci. Na upravo opisani način potrebno je promeniti taj link u svakoj od svezaka. Svaka sveska, pored linka ka biblioteci, sadrži i link ka arhivi (ili arhivama) sa test podacima. Po istom principu kao i sa "libwb" bibliotekom potrebno je zameniti ID-jeve i u linkovima ka test podacima. U narednoj listi naznačeno je koja arhiva sa podacima se odnosi na koju svesku:

- Sveska *pr-termin8* prvi link je "libwb"; drugi link je "dataset-v8-imgblur.zip"
- Sveska *pr-termin9* prvi link je "libwb"; drugi link je "dataset-v9.zip"
- Sveska *pr-termin10* prvi link je "libwb"; drugi link je "dataset-v10-hist.zip"; treći link je "dataset-v10-thist.zip"
- Sveska *pr-termin11* prvi link je "libwb"; drugi link je "dataset-v11-conv.zip"; treći link je "dataset-v11-reduction.zip"
- Sveske za pripremu:
	- Prva sveska prvi link je "libwb"; drugi link je "dataset-v11-reduction.zip"; treći link (nakon teksta prvog zadatka) je "priprema-dataset-reconstruct.zip"

○ Druga sveska — prvi link je "libwb"; drugi link (nakon teksta zadatka) je "priprema-dataset-enlarge"

Nakon što podesite ID-jeve svih linkova, pokrenite ćeliju sa komandama za skidanje preduslova u Google colab svesci (pozicionirajte miša u ćeliju i sa strane će se pojaviti "run" dugme, krug sa trouglom). Sačekajte neko vreme dok se izvrši pokretanje i povezivanje na sesiju. Nakon toga, izvršite kod iz naredne ćelije u Google colab svesci, po uputstvu koje je tamo dato. Ukoliko se ispišu dve apsolutne putanje i ne prijavi se nijedna greška, znači da su svi koraci ispravno izvršeni. Ovako treba testirati ispravnost svake sveske. Ukoliko testirate više svezaka jednu za drugom, može doći do **problema sa sesijama** čije rešenje je navedeno u narednom pasusu.

#### Dodatne napomene

Ovo su minimalni koraci neophodni za testiranja rada svezaka u učionici. Možete pokretati i ostale ćelije da biste se uverili da sve radi. Ako dobijete poruku da Vaše rešenje nije ispravno nakon pokretanja nekih od ćelija, to nije greška, već posledica toga što još uvek niste odradili implementaciju zadatka.

**Pokretanje više svezaka jedne za drugom**: Nakon rada sa jednom sveskom, ako pređete na sledeću odmah, dobićete upozorenje da ne možete raditi sa više sesija istovremeno. Tada će Vam biti ponuđena opcija *Manage sessions*. Izaberite je, i ugasite postojeće sesije, pa se povežite ponovo na željenu svesku.

# Linkovi do Google colab svezaka

- Sveska *pr-termin8* (prva): [https://colab.research.google.com/drive/1eBRGDlOz6VGfR\\_VXYyiGgeqvLJmjQSig?usp](https://colab.research.google.com/drive/1eBRGDlOz6VGfR_VXYyiGgeqvLJmjQSig?usp=sharing) [=sharing](https://colab.research.google.com/drive/1eBRGDlOz6VGfR_VXYyiGgeqvLJmjQSig?usp=sharing)
- Sveska *pr-termin9* (druga): [https://colab.research.google.com/drive/1EZbBQTU6u7rRbyfpjEemwbFyq48hHBzY?usp](https://colab.research.google.com/drive/1EZbBQTU6u7rRbyfpjEemwbFyq48hHBzY?usp=sharing) [=sharing](https://colab.research.google.com/drive/1EZbBQTU6u7rRbyfpjEemwbFyq48hHBzY?usp=sharing)
- Sveska *pr-termin10* (treća): [https://colab.research.google.com/drive/1x0kYzFd6oFN2mZ8avfhAKSbTYSJ52JFB?usp](https://colab.research.google.com/drive/1x0kYzFd6oFN2mZ8avfhAKSbTYSJ52JFB?usp=sharing) [=sharing](https://colab.research.google.com/drive/1x0kYzFd6oFN2mZ8avfhAKSbTYSJ52JFB?usp=sharing)
- Sveska *pr-termin11* (četvrta): [https://colab.research.google.com/drive/1pDYPNEIL7gvKCgoujjmNHjvw8fjegnZg?usp=s](https://colab.research.google.com/drive/1pDYPNEIL7gvKCgoujjmNHjvw8fjegnZg?usp=sharing) [haring](https://colab.research.google.com/drive/1pDYPNEIL7gvKCgoujjmNHjvw8fjegnZg?usp=sharing)
- Sveske za pripremu za test:
	- [https://colab.research.google.com/drive/1d9pKqWaNbBqL8uDTV1zK-MEZmec2](https://colab.research.google.com/drive/1d9pKqWaNbBqL8uDTV1zK-MEZmec2KPW8?usp=sharing) [KPW8?usp=sharing](https://colab.research.google.com/drive/1d9pKqWaNbBqL8uDTV1zK-MEZmec2KPW8?usp=sharing)
	- [https://colab.research.google.com/drive/14yJOJAfpxKqzbQp9eLMsH8shoUrMxa](https://colab.research.google.com/drive/14yJOJAfpxKqzbQp9eLMsH8shoUrMxaDO?usp=sharing) [DO?usp=sharing](https://colab.research.google.com/drive/14yJOJAfpxKqzbQp9eLMsH8shoUrMxaDO?usp=sharing)